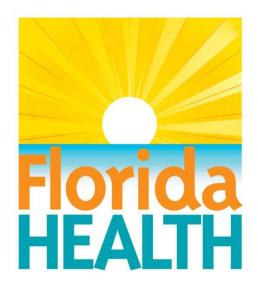

# **FLEHS**

(Florida Environmental Health Surveillance System)

# Training Manual

- Food and Waterborne Disease Surveillance - Illness Complaint Forms

### **Introduction:**

The FLEHS (Florida's Environmental Health Surveillance System) is a web based database that the Florida Department of Health (DOH) uses for environmental health data management. We are currently in the process of enhancing our database. This will provide an automated process relating to Food and Waterborne Disease Surveillance by gathering information from county health departments and generating reports more efficiently and accurately in a timely manner.

### **Section 1: Log In**

1a. Log in with username and password provided.

Contact Eric Ryan (Eric.Ryan@flhealth.gov) if you have questions about FLEHS and its requirements. Contact Jamie DeMent (Jamie.DeMent@flhealth.gov) for access to the system and 'how-tos'. Please have your supervisor send an e-mail with your name and e-mail address requesting access.

Website: <a href="http://www.flehs.myfloridaeh.com/Home.aspx">http://www.flehs.myfloridaeh.com/Home.aspx</a>

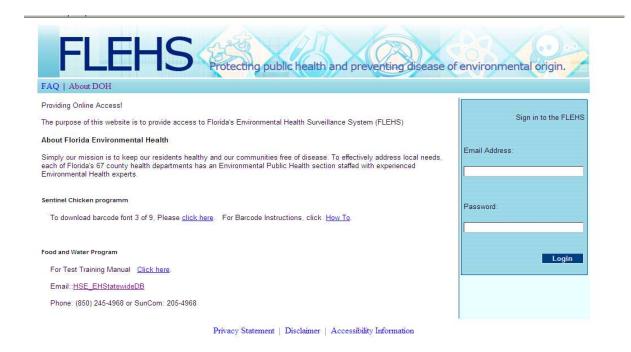

1b. There is a 60 minute session period before it logs you out, but it refreshes when you click on any of the links in the left column and home icons.

1c. There has also been an issue with the form auto-completing the fields when you are trying to enter in information. To turn the auto-complete function off:

### <u>Internet Explorer 7</u>:

- 1. Open Internet Explorer
- 2. From the Tools menu, select **Internet Options**
- 3. Choose the tab labeled **Advanced**
- 4. Scroll down and look under Browsing for Use inline AutoComplete
- 5. Remove the checkmark from the box next to **Use inline AutoComplete** (see below)
- 6. Click **Apply**
- 7. Click **OK**

### <u>Internet Explorer 6</u>:

- 1. Open Internet Explorer
- 2. From the Tools menu, select **Internet Options**
- 3. Choose the tab labeled **Content**
- 4. Under Personal Information, select **Autocomplete**
- 5. Under Use AutoComplete for, uncheck all checkmark boxes
- 6. Click **OK**
- 7. Click **OK**

### Firefox:

- 1. Open Firefox
- 2. From the Tools menu, select **Options**
- 3. Choose the tab labeled **Privacy**
- 4. Uncheck the box next to Remember what I enter in forms and the search bar
- 5. Click **OK**

# **Section 2: Add a New Complaint**

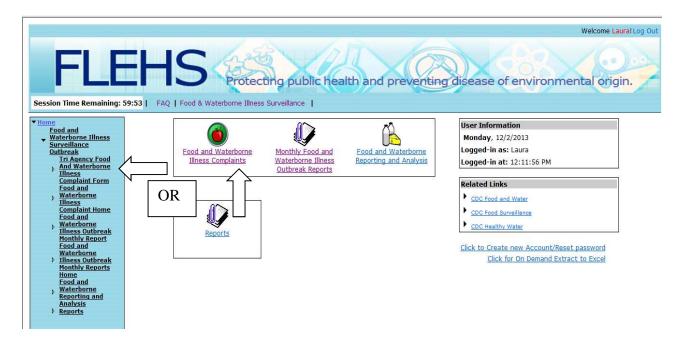

Step 1. You can access a new, blank complaint form by either clicking on the 'Food and Waterborne Illness Complaints' line under the apple icon and then clicking on 'add new complaint' at the top of the page or by clicking on 'Tri Agency Food and Waterborne Illness Complaint Form' link in the left column.

Step 2. Once you clicked on either link you will be brought to the Tri-Agency Food and Waterborne Illness Survey/Complaint Form. You will be presented with the form with multiple entry spaces to fill out.

|                                                       | Add New Complaint                                                                                                    |                        |                |                                                             |                                                     |          |            |  |
|-------------------------------------------------------|----------------------------------------------------------------------------------------------------|------------------------|----------------|-------------------------------------------------------------|-----------------------------------------------------|----------|------------|--|
| f Waterborne<br>rvellance<br>gency Food               | First Name:                                                                                                    | Last Name :            |                | Reported By:                                                | DOB:                                                | Age:     | Sex:       |  |
| Waterborne<br>ss Complaint<br>1                       | Home Phone:                                                                                                    | Work Phone:            |                | Day Phone:                                                  | Night Ph                                            | one:     | Email Id:  |  |
| od and<br>sterborne<br>ness<br>mplaint                | Address:                                                                                                    | County Id:             |                | City:                                                       | State:                                              |          | ZipCode:   |  |
| me<br>od and<br>sterborne<br>ness<br>tbreak<br>inthly | The check Box if the caller wants someone to follow up with results of an investigation/inspection. If the complaint falls within another agency juridiction, provide them with the appropriate information of that agency for follow-up |                        |                |                                                             |                                                     |          |            |  |
| port<br>od and<br>sterborne                           | Tri-Agency Foodborne Illness Survey/Complaint Form (Complete a separate form for each person in the group who was ill)                                                                                                    |                        |                |                                                             |                                                     |          |            |  |
| ness<br>tbreak<br>inthly                              | Complaint Recorded By:                                                                                                    |                        |                |                                                             | Agency:                                             |          |            |  |
| ports<br>me                                           | Log#:                                                                                                    | Person:                | of             |                                                             | Date:                                               | Time:    | • AM C PM  |  |
| d Analysis<br>ports                                   | Facility type where suspec                                                                                                    |                        | t or consumed: | Business<br>Profession<br>Regulation<br>other facility type |                                                     | Florida. |            |  |
|                                                       | Facility Name:                                                                                                    |                        |                |                                                             |                                                     |          |            |  |
|                                                       | Address:                                                                                                    | City:                  | State:         | Zip:                                                        | Phone #:                                            | County   | y: Region: |  |
|                                                       | How many were in the grou                                                                                                    | p when food/beverage v | ras consumed ? |                                                             | How many are ill?                                   |          |            |  |
|                                                       | Food Items(s) Suspected:                                                                                                    |                        |                |                                                             |                                                     |          |            |  |
|                                                       | When was suspect food/be                                                                                                    | verage consumed?       | C AM C PM      |                                                             |                                                     |          |            |  |
|                                                       | For Product Complaints Onl Date Purchased: Brand Name:                                                                                                    | /:<br>                 |                |                                                             | Manufacturer:<br>Size and package<br>Product Codes: | type:    |            |  |
|                                                       | Product Name:                                                                                                    |                        |                |                                                             | Expiration Date:                                    |          |            |  |

Step 3. Begin entering in Complaint information beginning with the first and last name. You can use the 'tab' key to advance to the next entry or you can use the mouse to click the next space. The following (the areas highlighted in red below) are entries that must completed before you can submit a complaint form:

- County of Residence ID
- Log #
- Reported Date
- Reported Time

- Facility Name
- Facility City
- Facility County
- Facility Region

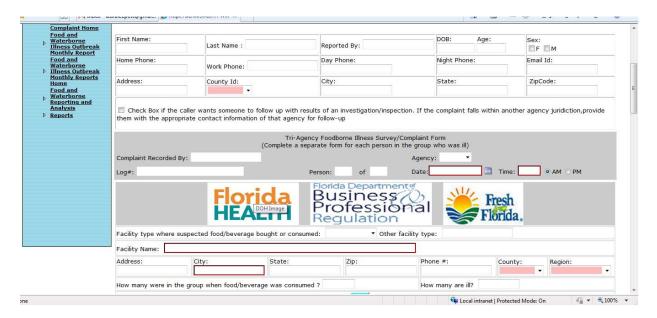

### Several things to note:

- If the time reported to the CHD is not listed on the form, then enter the time that you were first notified of the compliant.
- All letters are automatically shown in uppercase.
- When entering in the County of Residence under the drop down box, if the resident is an out of state resident use the entry 'State'. For Florida residents, select county of residence. For Facility County, select the county where the exposure is thought to have occurred.
- If you know the zip code or residence and/or facility, you can just enter in the zip code and the city and state fields will auto-populate.
- For DOB, you can either enter in a DOB and then the age will auto-calculate after you have inserted the record, or you can enter in an age (2-digit field) if the DOB is unknown. If you enter a DOB, the age is auto-calculated based on the year, so if the auto-calculated age isn't correct, you can either update it or leave it unchanged.
- Log # will be auto-generated. The format is 1437-12345-00. 14 = 2-digit year, 37 = county code of residence, 12345 = complaint number, 00 (will go up as 01, 02, etc...) = number of people in the group (00 is the first person)
- Since the County of Exposure and Residence can vary, there are a few different codes that can be entered:

- Please note that the county of exposure is the food service facility where the
  complainant states is the exposure, there could be multiple exposures in acquired
  exposure history. Follow appropriate protocols to ensure communication of all
  relevant exposures to other jurisdictions and counties.
- If you have multiple people associated with a complaint, check the box that says "Add new complaint to same log #". Change the necessary information and then hit submit and a new record will be created, and the last two digits will be 01, 02, etc... depending on the number of people in the group

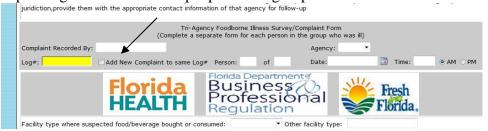

- When entering dates, use the calendar icon to the right of the text box. To enter a date not in the current year, click on the top bar of the calendar, where it shows the month/year and it will bring up the years. Click left or right to get to the desired year. Then click on the month and then the day. A manual entry option will be coming soon.
- For all 'Time' entries, you must enter 01 for times that are for 1 o'clock. All other times you can just enter the number.
- When entering facility name, some special characters cannot be used. For example, Wal-Mart must be written as WalMart. Special characters include: dash (-), apostrophe ('), parenthesis, and the '&' sign. The facility name is the facility where the exposure is thought to have occurred or thought to have come from.

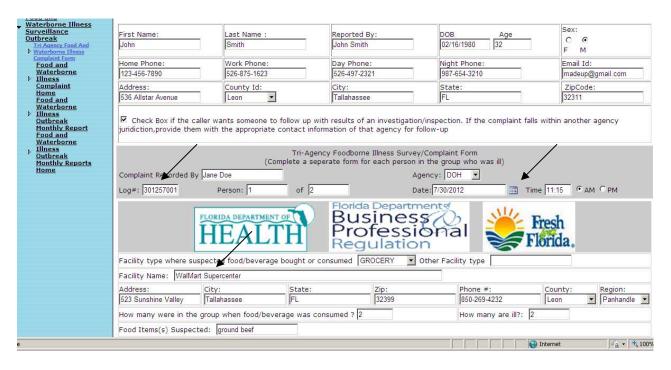

- When entering information in boxes under 'For Product Complaints Only' and you don't know the brand name or the manufacturer for example, write 'unknown' instead of leaving it blank.
- To enter in multiple products or suspected food items, just enter in the different products separated by a comma. For example: hamburger, spinach, milk, etc...
- Incubation time will auto-calculate. However, you must enter a date and time of product consumption as well as an onset date and time of illness. If you do not enter both of those fields it will not calculate it automatically.
- When filling out the Duration of Illness, fill in either the number of hours OR the number of days, but not both.
- If a person has had diarrhea, but you do not know the # within 24 hours, write 'unk' for unknown in the space provided.
- If the person has a fever, but you do not know the temperature, write 'unk' for unknown.

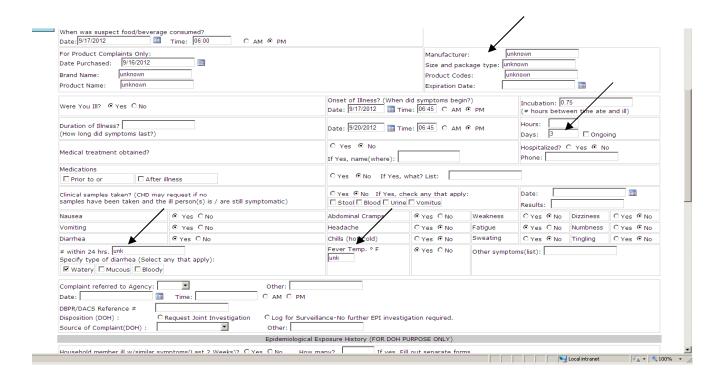

Step 4. Another feature that we have added are 'save' buttons. They are located throughout the form so that you can save the information that you entered without having to scroll all the way to the bottom to hit 'submit'. After you hit the first 'save' button, it will say 'record inserted successfully' at the top. If you enter more information and hit another 'save' button it will say 'record updated successfully'.

| Regulatory Agency:                                                                | •                |                                           |                  |                                                                |                                                  |                    |             |
|-----------------------------------------------------------------------------------|------------------|-------------------------------------------|------------------|----------------------------------------------------------------|--------------------------------------------------|--------------------|-------------|
| Complaint referred to Agency:                                                     | _                | 0                                         | ther:            |                                                                |                                                  |                    |             |
| Date:                                                                             | Time:            | ⊚ AM                                      | M ⊚ PM           | ,                                                              |                                                  |                    |             |
| DBPR/DACS Reference #<br>Disposition (DOH) :                                      | Request Joint    | Investigation                             | Log for Surveill | ance-No farther Fl                                             | PI investigation required.                       |                    |             |
| Source of Complaint(DOH) :                                                        | o request some   | ▼ ·                                       | Other:           | and the jurdici Li                                             | Till Codgadon required.                          |                    |             |
|                                                                                   |                  |                                           | Save             | 1                                                              |                                                  |                    |             |
|                                                                                   |                  | Epidemiological                           |                  | y (FOR DOH PURF                                                | OSE ONLY)                                        |                    |             |
| Household member ill w/similar                                                    | symptoms(Last    | 2 Weeks)? Yes                             | No How m         | any? I                                                         | f yes, Fill out separate form                    | ns                 |             |
| If yes: Same time Befor                                                           | , , ,            | te:                                       |                  | Time:                                                          | ○ AM ○ PM                                        | -                  |             |
| Others(friends,Co-workers) ill<br>(Last 2 weeks)                                  | w/similar sympto | ms: Yes No                                |                  | Exposure to<br>(Last 2 wee                                     | a diaper-aged child or inceks)                   | ontinent adult : 🔲 | /es □No     |
| Occupation: Where :                                                               |                  | Travel(Last 2 Weeks<br>Depart:<br>Where : | s): Yes N        | Moanc:                                                         |                                                  |                    |             |
| Recreational Water Exposure(I Beach Pool/Spa Intera Explain:                      |                  | Lake/River 🗏 Reused                       | i                |                                                                | ter Exposure(Last 2 Weeks  Private Well  Bottled |                    |             |
| Sewage Disposal Type:  Muncipal Sewer Septic Tank System  Mryes No  If Yes, List: |                  |                                           | : Gathering/E    | Gathering/Events/Parties(Last 2 Weeks):  Yes No  If Yes, List: |                                                  |                    |             |
|                                                                                   |                  |                                           | Save             | 1                                                              |                                                  |                    |             |
|                                                                                   |                  |                                           |                  | y -(FOR DOH PUR<br>d work back two o                           |                                                  |                    |             |
|                                                                                   |                  |                                           |                  |                                                                | € Local intranet LPr                             | otected Mode: On   | √Ω ▼ ⊕ 100% |

Step 5. Fill out the rest of the complaint form with as much information and detail as possible.

-When entering in the 72-hour food history, you must enter the dates of the 3 days that represent the 72 hours (see image below). If you do not enter a date, then you will not be able to fill out the rest of the information. If you check 'no recall' or 'none eaten' you will not be able to fill out a time or any food items.

| Are there any left                        | overs of the suspecte                                   | d food/beverages ?                      | Yes No                                  |                                         |                                                        |                                         |
|-------------------------------------------|---------------------------------------------------------|-----------------------------------------|-----------------------------------------|-----------------------------------------|--------------------------------------------------------|-----------------------------------------|
|                                           | Breakfast/Time                                          | Snack/Time                              | Lunch/Time                              | Snack/Time                              | Dinner/Time                                            | Snack/Time                              |
| Day of Illness<br>onset 24 hrs<br>Date:   | None Eaten AM PM Foods eaten:                           | No Recall None Eaten AM PM Foods eaten: | No Recall None Eaten AM PM Foods eaten: | No Recall None Eaten AM PM Foods eaten: | No Recall None Eaten AM PM Foods eaten:                | No Recall None Eaten AM PM Foods eaten: |
| Location:                                 | Location:                                               | Location:                               | Location:                               | Location:                               | Location:                                              | Location:                               |
| 1Day prior to illness 48 hrs Date:        | None Eaten None Eaten None Eaten None Eaten None Eaten: | No Recall None Eaten PM PM Poods eaten: | No Recall None Eaten PM PM Poods eaten: | No Recall None Eaten PM Foods eaten:    | No Recall None Eaten None Eaten None Eaten None Eaten: | No Recall None Eaten AM PM Foods eaten: |
| 2Days prior to<br>illness 72 hrs<br>Date: | No Recall None Eaten AM PM Foods eaten:                 | No Recall None Eaten AM PM Foods eaten: | No Recall None Eaten AM PM              | No Recall None Eaten AM PM Foods eaten: | No Recall None Eaten AM PM Foods eaten:                | No Recall None Eaten AM PM Foods eaten: |
| Location:                                 | Location:                                               | Location:                               | Location:                               | Location:                               | Location:                                              | Location:                               |

Step 6. After you have finished filling out all of the information, click on "Submit" at the bottom of the screen.

| 72 hrs Date:  Location: | C AM C PM Foods eaten: Location: | None Eaten L C AM C PM Foods eaten: Location: | None Eaten L C AM C PM Foods eaten: Location: | None Eaten L C AM C PM Foods eaten: Location: | C AM C PM Foods eaten: Location: | None Eaten L C AM C PM Foods eaten: Location: |                   |
|-------------------------|----------------------------------|-----------------------------------------------|-----------------------------------------------|-----------------------------------------------|----------------------------------|-----------------------------------------------|-------------------|
|                         |                                  | Next Steps for DOH (if the                    | complaint is outbreak rela                    | ted) Outbreak related:                        | □Yes □No                         |                                               |                   |
| ☐ Schedule date/time    | e for joint enviornmental in     | vestigation with appropriat                   | e regulatory agency. Notif                    | / REE.                                        |                                  |                                               |                   |
| Obtain list of all at   | tendees who consumed th          | e food or attended the eve                    | ent.                                          |                                               |                                  |                                               |                   |
| □ Obtain food/bevera    | age consumed for both ill a      | and well.                                     |                                               |                                               |                                  |                                               |                   |
|                         | -                                |                                               | ed or served(Dine-in/Take                     | out /Daily Specials/Etc.)                     |                                  |                                               |                   |
|                         | dical provider to determine      |                                               | ,                                             |                                               |                                  |                                               |                   |
| 1                       | mens from ill person(s), if p    | -                                             | 1                                             | /                                             |                                  |                                               |                   |
|                         |                                  |                                               | 0.1.2.1                                       |                                               |                                  |                                               |                   |
|                         |                                  |                                               | Submit                                        |                                               |                                  |                                               |                   |
|                         | Privac                           | y Statement   Disclaimer                      | Accessibility Information                     | l                                             |                                  |                                               |                   |
|                         |                                  |                                               |                                               |                                               |                                  |                                               | _                 |
|                         |                                  |                                               |                                               |                                               |                                  | Marinet (1997)                                | √a ▼ □ 100% ▼ /// |

If the entry was successfully submitted, you will see 'Record Inserted Successfully' in red at the top of the screen.

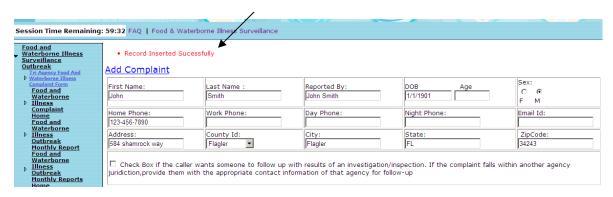

\*If you want to add more information to the record that was just submitted - you may stay on the screen that says 'Record Inserted Successfully' and continue to fill out information. Once all the information has been entered, <u>make sure you hit submit or a save button again</u> and it will update the record. This eliminates the need of having to go back to the home screen and select the complaint number again.

\*To insert a new compliant with same information — this tool is useful for when you have 2 or more people who are in a group who had similar dates and times of eating and/or ate the same food. After you enter the first complaint with all of the information and insert that record, it will say 'record inserted successfully.' From that screen you can change the information for the complaint with similar information, such as name, age, etc... and then check "add new complaint to same log #". Scroll to the bottom and hit 'submit' again and that record will be saved as a new record. The log number will auto-generate. This keeps you from having to go back to the home screen and filling out another complaint form. Another way is to click on that first inserted record from the complaints home screen. It will bring up that record and you can then change the necessary information (name, age, log #, onset of illness, etc...) and then click on submit and it will add a new record. This way you don't have to enter all of the facility information in again and allows for faster record entry.

\*To add a new complaint or update an existing compliant — click on the tab to add new compliant or click on the tab to update another complaint. Add new complaint will bring up to a blank complaint form and update another compliant will take you to the complaints home screen.

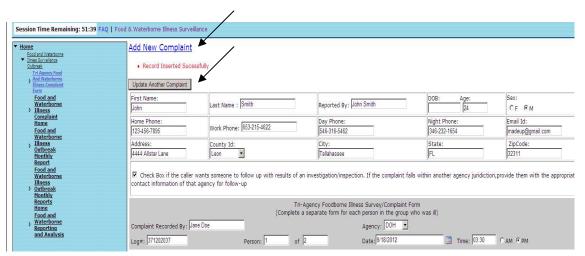

# **Section 3. Finding the Logged Complaints**

To find the list of complaints, either click on the 'apple icon' with Food and Waterborne Illness Complaints underlined below or click on Food and Waterborne Illness Complaint Home in the column on the left hand side of the screen.

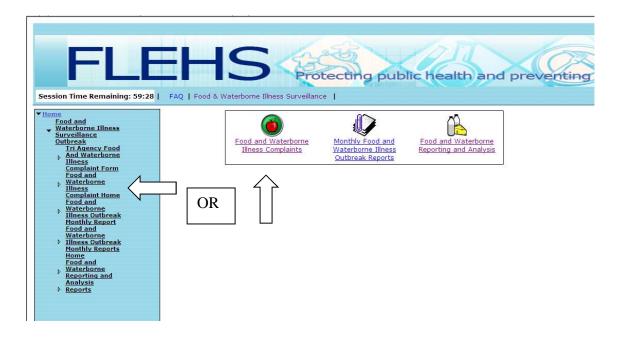

After clicking on the apple icon or the 'Food and Waterborne Illness Complaints Home' selection in the left hand column, you will be brought to a screen that looks like the following:

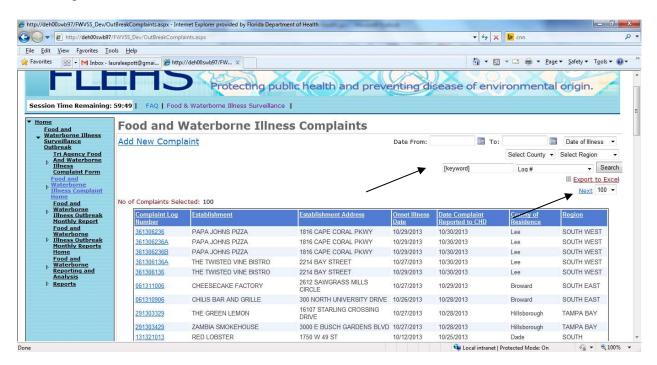

<sup>\*</sup>Notice, you should only be able to see complaints from your CHD.

From here you can either search by date range, by date of illness or date of complaint, by county, by region, or by keyword.

- -If searching by [keyword], use the entry box that is located in the top right corner (where arrow is pointing above). You can search by establishment name, address, date of illness onset, date of complaint, year of illness onset or year of complaint.
- When searching for records, the default will show 100 records. If there are less than 100, then it will show however many records there are next to "No. of Complaints Selected.' If there are more than 100 records you can use the Next button (see next image) at the bottom or top of the screen to view the records.
- The 'Next' button, in images above and below, will show you the next set of however many records you chose to view at one time. For example, if you want to see 200 records of 2012, the first 200 will come up on the screen. If you hit Next, then the next 200 records will be shown on the page.

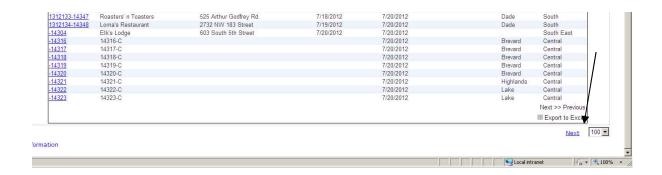

- The Export to Excel feature is currently working. You can export straight from the grid or you can do a search and then export your search to Excel. Since the export has to search though thousands of complaints and scores of data, the process can take a few minutes. Be patient and know that it is working.
- If you click on a Log # it will take you to that complaint form.
- \*Currently, all of the information can be changed, except the log #. If you do change information in the complaint form, be sure to click the 'submit' button at the bottom of the screen.

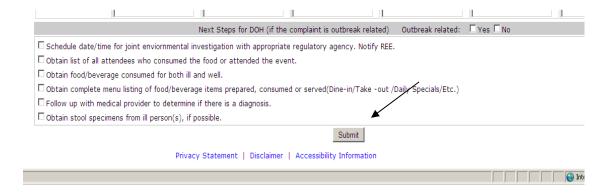

\*If you need to delete a record, contact Jamie DeMent at <a href="Jamie.DeMent@flhealth.gov">Jamie.DeMent@flhealth.gov</a>

# List of County ID Numbers:

| Number | Co. Health Dept. | Number | Co. Health Dept. |
|--------|------------------|--------|------------------|
| 1      | ALACHUA          | 50     | PALM BEACH       |
| 2      | BAKER            | 51     | PASCO            |
| 3      | BAY              | 52     | PINELLAS         |
| 4      | BRADFORD         | 53     | POLK             |
| 5      | BREVARD          | 54     | PUTNAM           |
| 6      | BROWARD          | 55     | ST. JOHNS        |
| 7      | CALHOUN          | 56     | ST. LUCIE        |
| 8      | CHARLOTTE        | 57     | SANTA ROSA       |
| 9      | CITRUS           | 58     | SARASOTA         |
| 10     | CLAY             | 59     | SEMINOLE         |
| 11     | COLLIER          | 60     | SUMTER           |
| 12     | COLUMBIA         | 61     | SUWANNEE         |
| 13     | DADE             | 62     | TAYLOR           |
| 14     | DESOTO           | 63     | UNION            |
| 15     | DIXIE            | 64     | VOLUSIA          |
| 16     | DUVAL            | 65     | WAKULLA          |
| 17     | ESCAMBIA         | 66     | WALTON           |
| 18     | FLAGLER          | 67     | WASHINGTON       |
| 19     | FRANKLIN         | -      |                  |
| 20     | GADSDEN          |        |                  |
| 21     | GILCHRIST        |        |                  |
| 22     | GLADES           |        |                  |
| 23     | GULF             |        |                  |
| 24     | HAMILTON         |        |                  |
| 25     | HARDEE           |        |                  |
| 26     | HENDRY           |        |                  |
| 27     | HERNANDO         |        |                  |
| 28     | HIGHLANDS        |        |                  |
| 29     | HILLSBOROUGH     |        |                  |
| 30     | HOLMES           |        |                  |
| 31     | INDIAN RIVER     |        |                  |
| 32     | JACKSON          |        |                  |
| 33     | JEFFERSON        |        |                  |
| 34     | LAFAYETTE        |        |                  |
| 35     | LAKE             |        |                  |
| 36     | LEE              |        |                  |
| 37     | LEON             |        |                  |
| 38     | LEVY             |        |                  |
| 39     | LIBERTY          |        |                  |
| 40     | MADISON          |        |                  |
| 41     | MANATEE          |        |                  |
| 42     | MARION           |        |                  |
| 43     | MARTIN           |        |                  |
| 44     | MONROE           |        |                  |
| 45     | NASSAU           |        |                  |
| 46     | OKALOOSA         |        |                  |
| 47     | OKEECHOBEE       |        |                  |
| 48     | ORANGE           |        |                  |
| 49     | OSCEOLA          |        |                  |

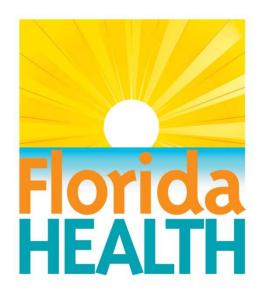

# **FLEHS**

(Florida Environmental Health Surveillance System)

# Training Manual

- Food and Waterborne Disease Surveillance - Monthly Outbreak Reports

### **Introduction:**

The FLEHS (Florida's Environmental Health Surveillance System) is a web based database that the Florida Department of Health (DOH) uses for environmental health data management. We are currently in the process of enhancing our database. This will provide an automated process relating to Food and Waterborne Disease Surveillance by gathering information from county health departments and generating reports more efficiently and accurately in a timely manner.

## **Section 1: Log In**

1a. Log in with username and password provided.

Contact Eric Ryan (Eric.Ryan@flhealth.gov) if you have questions about FLEHS and its requirements. Contact Jamie DeMent (Jamie.DeMent@flhealth.gov) for access to the system and 'how-tos'. Please have your supervisor send an e-mail with your name and e-mail address requesting access.

Website: <a href="http://www.flehs.myfloridaeh.com/Home.aspx">http://www.flehs.myfloridaeh.com/Home.aspx</a>

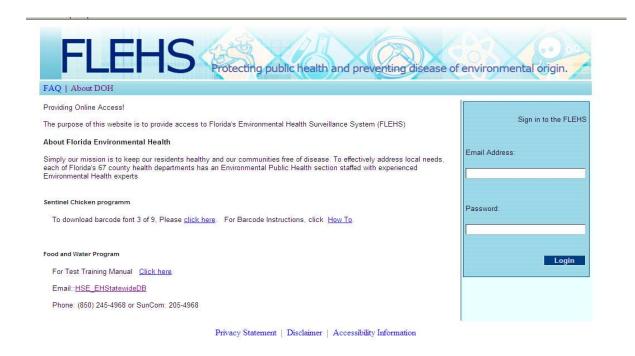

1b. There is a 60 minute session period before it logs you out, but it refreshes when you click on any of the links in the left column and home icons.

## Section 2: Add a new report

Step 1. You can access a new, blank report form by either clicking on the 'paper and paperclip icon' with Monthly Food and Waterborne Illness Outbreak Reports underneath and then clicking on 'add a new report' or by clicking on 'Food and Waterborne Illness Outbreak Monthly Report' link in the left column.

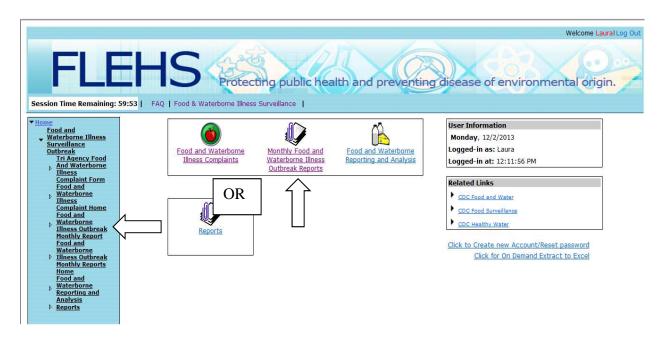

Step 2. Once you clicked on either link you will be brought to the "Food and Waterborne Illness Outbreaks Monthly Report" form page. You will be presented with multiple entry spaces to enter in the information.

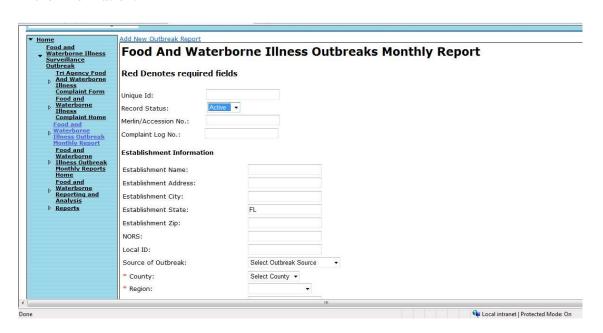

Step 3. Begin entering in the report information starting with the record information and then the Establishment Information. You can use the 'tab' key to advance to the next entry or you can use the mouse to click the next space. The spaces (areas highlighted in red) that must be filled out before a report can be submitted are:

- County
- Region
- Date of Outbreak
- Date of Outbreak Reported

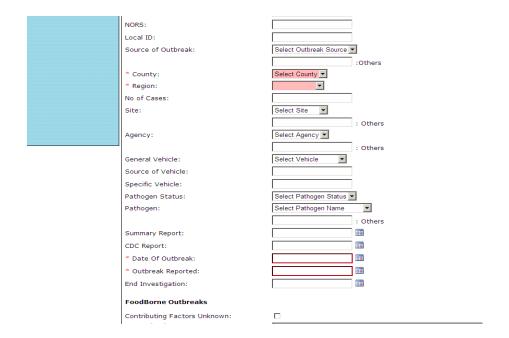

### Several things to note:

- The NORS entry space is where you will enter the same number that you entered for the NORS report. The date of the report number should be the day that you were first notified. It should be in the format of 2-digit County Code of exposure, 2-digit year, and 3-digit outbreak number. Outbreak numbers should increase as they are added, 001, 002, 003, etc....
- \*\* If there is a question about what an outbreak should be reported as (multiple counties involved but common food item consumed, for example), a discussion between the REEs involved and the state coordinator will occur to determine the REE responsible for reporting.
- Leave the Local ID entry box blank.
- When entering in the County under the drop down box, select the county where the exposure occurred.
- When you are selecting factors for foodborne outbreaks, there are several options listed that are no longer in use, but they can still be selected. In the future, they will be disabled and you won't be able to choose them, but for now, this is a list of the factors that can be used.

#### Contamination Factors:

- C1 Toxic substance part of the tissue
- C2 Poisonous substance intentionally/deliberately added
- C3 Poisonous substance accidentally/inadvertently added
- C4 Addition of excessive quantities of ingredients that are toxic in large amounts
- C5 Toxic container
- C6 Contaminated raw product food was intended to be consumed after a kill step
- C7 Contaminated raw product food was intended to be consumed raw or undercooked/underprocessed
- C8 Foods originating from sources shown to be contaminated or polluted (such as a growing field or harvest area)
- C9 Cross-contamination of ingredients (cross-contamination does not include ill food workers)
- C10 Bare-hand contact by a food handler/worker/preparer who is suspected to be infectious
- C11 Glove-hand contact by a food handler/worker/preparer who is suspected to be infectious
- C12 Other mode of contamination (excluding cross-contamination) by a food handler/worker/preparer who is suspected to be infectious
- C13 Foods contaminated by non-food handler/worker/preparer who is suspected to be infectious
- C14 Storage in contaminated environment
- C15 Other source of contamination
- C-N/A Contamination Factors Not Applicable

### Proliferation/Amplification Factors:

- **P1** Food preparation practices that support proliferation of pathogens (during food preparation)
- P2 No attempt was made to control the temperature of implicated food or the length of time food was out of temperature control (during food service or display of food)
- P3 Improper adherence of approved plan to use Time as a Public Health Control
- P4 Improper cold holding due to malfunctioning refrigeration equipment
- P5 Improper cold holding due to an improper procedure or protocol
- **P6** Improper hot holding due to malfunctioning equipment
- P7– Improper hot holding due to improper procedure or protocol
- **P8** Improper/slow cooling
- **P9** Prolonged cold storage
- **P10** Inadequate modified atmosphere packaging
- **P11** Inadequate processing (acidification, water activity, fermentation)
- **P12** Other situations that promoted or allowed microbial growth or toxic production
- P-N/A Proliferation/Amplification Factors Not Applicable

#### Survival Factors:

- S1 Insufficient time and/or temperature control during initial cooking/heat processing
- S2 Insufficient time and/or temperature during reheating
- S3 Insufficient time and/or temperature control during freezing
- **S4** Insufficient or improper use of chemical processes designed for pathogen destruction
- S5 Other process failures that permit pathogen survival
- S-N/A Survival Factors Not Applicable
- Method of Preparation (At point-of-service: Retail: restaurant, grocery store): <u>Select</u> only one:
  - 1 Prepared in the home
  - 2 Ready to eat food: No manual preparation, No cook step. (e.g., sliced cheese, pre-packaged deli meats; whole raw fruits; pre-shucked raw oysters, etc)
  - 3 Ready to eat food: Manual preparation, No cook step. (e.g., cut fresh fruits and vegetables, chicken salad made from canned chicken, etc)
  - 4 Cook and Serve Foods: Immediate service. (e.g., soft-cooked eggs, hamburgers, etc)
  - 5 Cook and hot hold prior to service. (e.g., soups, hot vegetables, mashed potatoes, etc)
  - **6 Advance preparation: Cook, cool, serve** (e.g., sliced roast beef from a whole cooked roast, etc)
  - 7 Advance preparation: Cook, cool, reheat, serve (e.g., casseroles, soups, sauces, chili, etc)
  - 8 Advance preparation: Cook, cool, reheat, hot hold, serve (e.g., chili, refried beans, etc)
  - 9 Advance preparation: Cook-chill and Reduced Oxygen Packaging (ROP) (e.g., sauces, gravies, cheeses, etc packaged under ROP)
  - 10 None or Unknown
- Step 4. Fill out the rest of the report form with as much information and detail as possible.
- Step 5. After you have finished filling out all of the information, click on the 'Insert' button at the bottom of the screen.

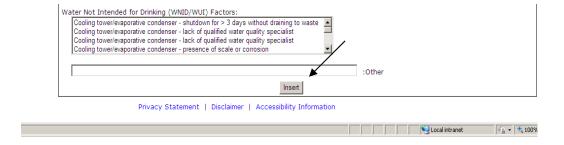

If the entry was successfully submitted, you will see 'Record Inserted Successfully' in red at the top of the screen.

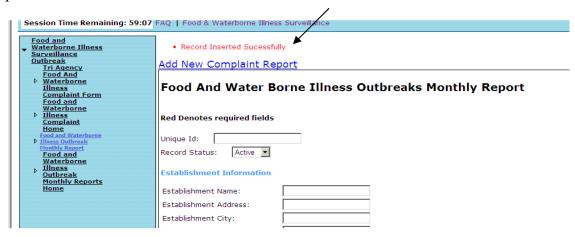

\*\*To add a new report or update an existing report — click on the tab to add new report or click on the tab to update another outbreak report. Add a new outbreak report will take you to a blank report form and update another outbreak report will take you to the reports home screen.

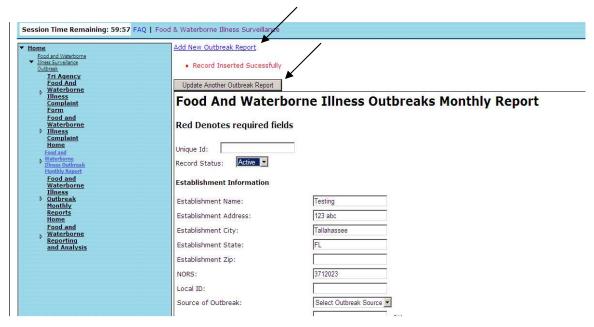

# **Section 3: Finding the Logged Reports**

To find the list of monthly reports, either click on the 'paper and paperclip icon' with Monthly Food and Waterborne Illness Outbreak Reports underlined below or click on the Food and Waterborne Illness Outbreaks Monthly Reports Home in the column on the left hand side of the screen.

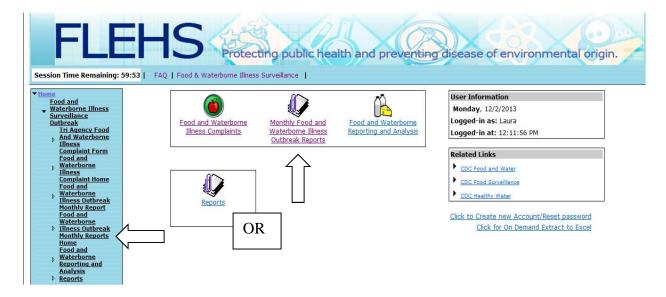

After clicking on the paper and paperclip icon or the Food and Waterborne Illness Outbreak Monthly Reports Home in the left hand column, you will be brought to a screen that looks like the following:

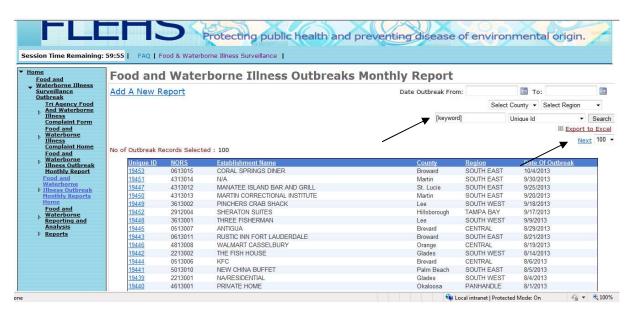

From here, you can either search by date range, county, region or keyword.

- -If searching by [keyword], use the entry box that is located in the top right corner (where arrow is pointing above). This will search by Unique ID, NORS number, Establishment name, date of outbreak, and year of outbreak.
- If you select the year and then how many records you would like to view from the top right (where the arrow is pointing above), that is how many records it will show you on one page. Then you can use the Next button (see next image) at the bottom or top of the screen to go between the records.
- The 'Next' button will show you the next set of however many records you chose to view at one time. For example, if you want to see 200 records of 2012, the first 200 will come up on the screen. If you hit Next, then the next 200 records will be shown on the page.
- Current view is set up to show the first 100 records on the home screen, regardless of year. If you would like to only view 2012 records, use the search function and it will bring up the reports for 2012
- The 'Export to Excel' button allows you to export all of the records and their information into Excel. In Excel, you can sort the columns by what you are looking for.

If you click on the Unique ID number, it will take you to that report.

\*All of the information can be changed except for the Unique ID number. If you do change information in the report form, be sure to click the 'update' button at the bottom of the screen.

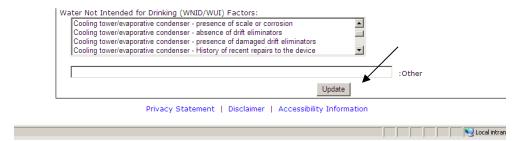

\*\* If you need to delete a report, contact Jamie DeMent at Jamie.DeMent@flhealth.gov

# **Reporting and Analysis**

This is a search tool that allows you to search within the outbreak reports section. To access the tool, click on the Food and Waterborne Reporting and Analysis milk and cheese icon on the home screen or click on the Food and Waterborne Reporting and Analysis lines in the left hand column of the screen.

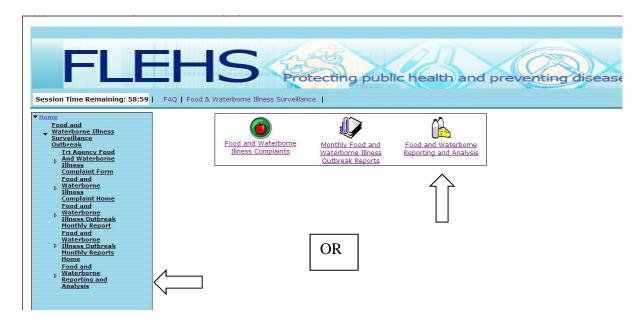

After clicking on the milk and cheese icon or the Food and Waterborne Reporting and Analysis in the left hand column, you will be brought to a screen that looks like the following:

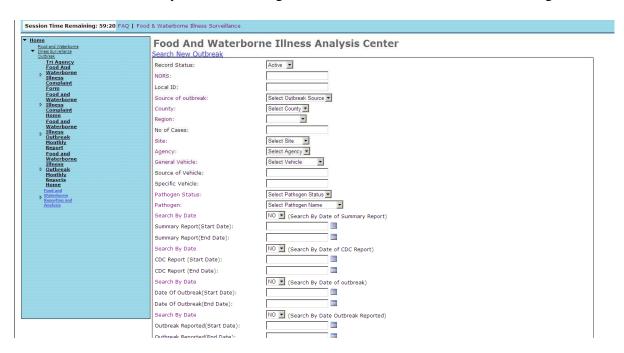

From here you can search through reports using any of the search areas that are written in the color purple. You can just choose one of the options to search for or you can search for a combination of options.

If you search by a date range, make sure to select 'Yes' from the drop down box above the date range so that it will search that range. (The default is to 'NO' so make sure to change it).

Once you have selected a search option, reports that matched your search criteria will come up on the screen and look like:

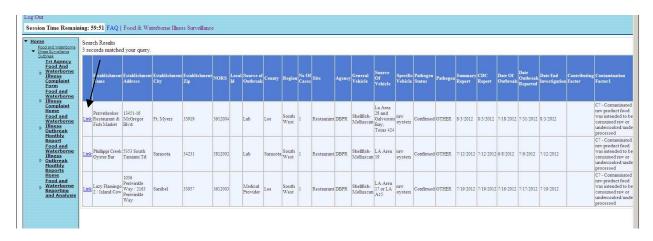

You can see that it brought up multiple records. In addition, it includes all of the information from the report, such as the facility name, address, and contamination factors.

If you click on the blue 'Link' button (see arrow above), it will take you back to that record's report page and you can see all of the information as it was entered for that report.